# Anleitung für Essentials Kunden

- Einleitung
	- Aufbau
		- Begrifflichkeiten
		- Ablauf
- Registrierung als Kunde
- Erfassung von Hard- und Software
	- Anlegen von Assets über die Produktauswahl
	- Vorgegebene Auswahl
		- Individuelle Auswahl
		- Variation der vorgegeben / individuellen Auswahl auf der Zeitachse
- Installation und Einrichtung des Data Collection Management Tools (DCM)
	- Installation der DCM VM
	- DCM for Windows
		- **Installation des DCM for Windows und die Einrichtung der Data Collectors**
		- Spezielle Anforderungen des DCM for Windows
	- Prerequirements des DCMs
		- System-Anforderungen Data Collection VM (Data Collector VM)
		- **Eirewall-Configuration-Matrix für die DCM VM**
	- Administration des Collection Management Tools
		- Global Configuration
		- Core Login
		- Select Hard- & Software
		- Data Collector Configuration
		- Summary
		- Administration der User für das DCM
		- Globale Data Collector-Einstellungen
- Administration des Cockpits
	- Administration der Cockpit-User
		- Einladen weiterer Benutzer
		- Autorisierung und Zuweisung weiterer Nutzer zu einer OU
		- Erstellung weiterer Organisationseinheiten
	- Hard- und Software-Administration
		- Die Kunden-Ansicht der Hard- und Software
		- Freigabe der Hard- und Software-Daten an einen Partner
			- Freigabe einzelner Hard- und Software
			- Bereitstellung von Hard- und Software-Informationen für Lieferant oder Distributoren

## **Einleitung**

Herzlich willkommen im Ingram Micro COCKPIT, dem Tool, das IT-Verantwortliche mit relevanten KPIs (Key Performance Indicator) und Kennzahlen für Hard- und Software ihrer IT-Umgebung unterstützt.

Vordefinierte Report-Templates, hersteller- und systemübergreifende Check-ups und die Kompatibilität mit Systemen der marktführenden Hersteller sorgen für mehr Transparenz und unterstützen Sie als IT-Entscheider.

Diese Anleitung führt Sie durch die Integration Ihrer Hardware und Software in das Ingram Micro COCKPIT.

## Aufbau

Das Ingram Micro COCKPIT besteht aus zwei wesentlichen Komponenten – dem Frontend zur Darstellung der Usageund Inventory-Daten und dem Collection Management Tool (DCM (Data Collection Management)), welches die Erfassung der Daten der einzelnen Hard- und Software-Komponenten über deren Schnittstellen ermöglicht. Kontakt **Impressum Impressum** Datenschutz AGB

## **Begrifflichkeiten**

Assets sind im Ingram Micro COCKPIT Hard-& Software-Komponenten sowie zugehörige Lizenzen, jedes Asset hat einen eindeutigen "System-Schlüssel (System-Key)".

Organization-Units (OUs) stehen synonym für die Firmierungen etc. und werden innerhalb des Ingram Micro COCKPITs in einem Organization-Tree zur Darstellung der Unternehmensstruktur abgebildet (bspw. Mutterkonzern, Tochterunternehmen, verschiedene Niederlassungen etc.). Jede OU (Organization Unit) hat einen eigenen OU (Organization Unit)-Key.

Organization-Unit-Schlüssel (OU (Organization Unit)-Key) ist die eindeutige ID einer OU (Organization Unit) innerhalb des Ingram Micro COCKPITs. Diese können Sie als Kunde Ihren Lieferanten/Reseller und/oder Distributoren zur Verfügung stellen, damit diese Hard- und Software für Sie einpflegen, oder sich für Hard- und Software identifizieren, die von Ihnen eingepflegt wurde.

Usage-Daten sind Performance-KPIs (Key Performance Indicator) wie bspw. Auslastungsdaten, Nutzungszeiten, Ausfallzeiten etc. zu einzelnen Hard- und Software-Komponenten.

Inventory-Daten sind Konfigurations-Daten aus den verschiedenen Systemen wie z.B. Anzahl an CPUs, Arbeitsspeicher, Kapazitäten etc.

## Ablauf

Die Integration des Ingram Micro COCKPITs besteht aus drei Schritten.

- 1. Registrierung als Kunde im Ingram Micro COCKPIT
- 2. Erfassung von Hard- und Software im Ingram Micro COCKPIT
- 3. Installation und Einrichtung des Collection Management Tools (DCM (Data Collection Management))

## Registrierung als Kunde

Die Registrierung im Ingram Micro COCKPIT ist nur nach erfolgreicher Einladung durch Ihren Lieferanten/Reseller möglich. Sie können die Registrierung abschließen, indem Sie den Anmeldelink aus der E-Mail-Einladung Ihres Lieferanten/Resellers klicken.

Gehen Sie wie folgt vor:

- Einladungs-E-Mail vom Lieferanten/Reseller aufrufen und mittels Link die Registrierung bestätigen
- Wählen Sie ein Passwort für den Login im Ingram Micro COCKPIT
- Nach erfolgreichem Setzen des Passwortes folgt eine E-Mail-Bestätigung mit einem Link zum Ingram Micro COCKPIT
- Sie können sich nun auf https://cockpit.ingrammicro.de mit Ihren gewählten Login-Informationen anmelden

## Erfassung von Hard- und Software

Das Anlegen von Hard- und Software ist lediglich von Administratoren einer OU (Organization Unit) innerhalb dieser OU (Organization Unit) möglich.

- Anmeldung im Ingram Micro COCKPIT unter https://cockpit.ingrammicro.de
- Menü: Administration > Assets > Button [+ Hinzufügen]
	- Pflichtangaben
		- Organisationseinheit (Admin-Rechte in der OU (Organization Unit) erforderlich)
	- Asset-Name
	- Asset-Typ
	- Produkt

◦ Hersteller Kontakt Impressum Datenschutz AGB

- Standort
- optionale Angaben
- Version
- Seriennummer
- Kommentar
- Tags
- Hard- und Software-Kosten für Beschaffung/Service oder Setup (Unterteilung CAPEX (Capital Expenditure)/OPEX (Operational Expenditure))
- Wählen des Lieferanten/Reseller/Service-Partners und Distributors

Hinweis: Die Auswahl ist erst nach einmaliger Identifizierung durch den Lieferanten/Reseller/Service-Partner oder Distributor für ein beliebiges Hard- und Software-Asset möglich. (Siehe "System-Schlüssel auslesen und bereitstellen")

◦ Freigabe der Hard- und Software-Informationen per Sichtbarkeitseinstellungen der Hard- und Software für Lieferanten/Reseller/Service-Partner und Distributoren.

Die Freigabe von Hard-/Software-Informationen wird im Kapitel Freigabe der Hard- und Software-Daten an einen Lieferanten/Reseller ausführlicher beschrieben.

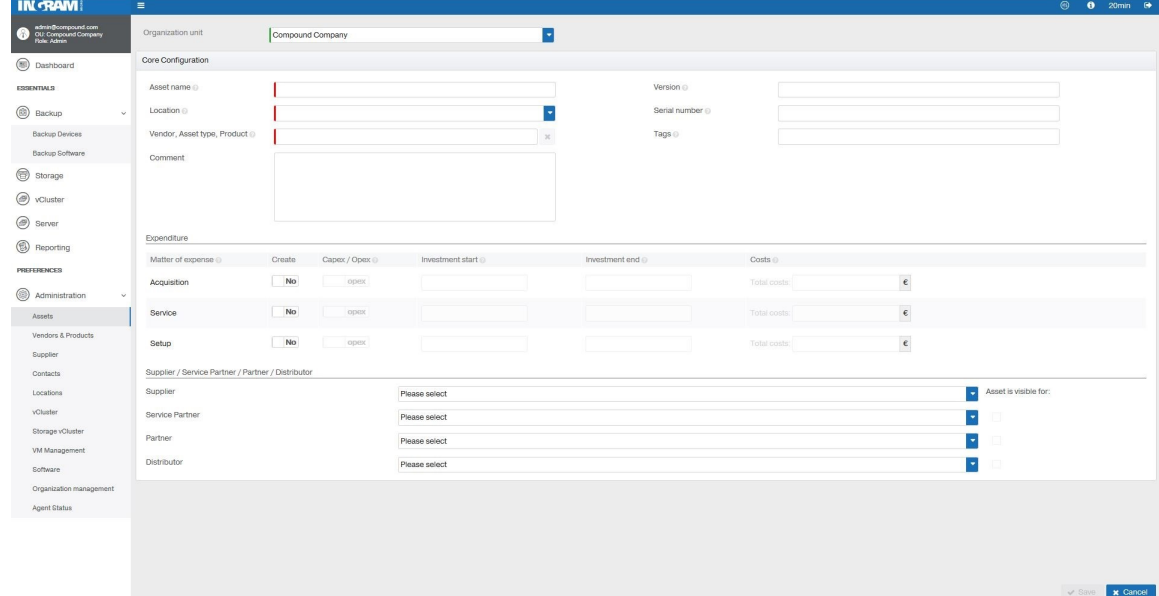

## Anlegen von Assets über die Produktauswahl

Das COCKPIT bietet bei der manuellen Anlage von Assets eine geführte Unterstützung für den Benutzer. Dabei werden grundsätzlich der Hersteller, der Asset-Type und das Produkt / die Produktkategorie aus einer Baumauswahl heraus festgelegt.

Weitere Informationen können im Zuge der Anlegung eingetragen werden – wie Version, Seriennummer, Tags – wobei hier für bestimmte Assets aus der Datensammlung heraus Aktualisierungen der Felder erfolgen können.

Detailinformationen für die unterstützten Assets können hier eingesehen werden: Datacollector Information Sheets.

#### Vorgegebene Auswahl

Im Cockpit werden systemseitig Auswahlen für Assets bereit gestellt, für die

• ein Data Collector verfügbar ist.

```
Individuelle Auswahl Montangusum Datenschutz AGB
```
Zur Kompensation für das Anlegen von Assets, die nicht oder nicht mehr in der systemseitigen Auswahl verfügbar sind, steht im Bereich Administration "Vendor & Products" zur Verfügung.

Innerhalb dieser Ansicht ist es für Sie möglich einzelne Produkte so wie Hersteller zu aktivieren oder deaktivieren. Deaktivierte Hersteller und Produkte werden beim Anlegen von Assets nicht mehr zur Auswahl gestellt.

Es können auch neue Hersteller mit ihren Modellen und Produkten angelegt werden. Bestehende Hersteller können um weitere Produkte ergänzt werden.

#### Variation der vorgegeben / individuellen Auswahl auf der Zeitachse

Die vorgegebene oder individuelle Auswahl dient dem Anlegen von Assets und der Veränderung hinsichtlich Hersteller, Asset-Type und Produkt / Produktkategorie aus einer festgelegten Menge heraus.

Zusammengefasst bedeutet dies für Assets im Cockpit:

- Für den LifeCycle von im Cockpit vorhandenen Assets spielt die Auswahl keine Rolle.
- Die systemseitigen Auswahlmöglichkeiten werden im Laufe der Zeit angepasst und verändern sich, haben aber keinen Einfluss auf bestehende Assets.
- Produkte, welche systemseitig nicht vorhanden sind, können über die individuelle Auswahl nach Bedarf (nach) modelliert werden.

## Installation und Einrichtung des Data Collection Management Tools (DCM (Data Collection Management))

Um Usage- oder Inventory-Daten zu Hard- und Software zu erhalten, muss das Collection Management Tool (DCM (Data Collection Management)) zunächst kundenseitig installiert und die Konfiguration zum Sammeln der erforderlichen Daten eingerichtet werden. Hierfür wird ein .OVA-Package bereitgestellt, welches das Collection Management Tool beinhaltet. Das DCM (Data Collection Management) ist nach der Installation über den Browser aufrufbar. Die Details zum Ablauf und die Prerequirements werden im Folgenden beschrieben.

Dieses Kapitel schließt die Integration aller Data Collectors ein, außer:

- Microsoft Windows
- Veeam

Benötigen Sie diese Data Collectors, fahren Sie bitte mit Kapitel DCM (Data Collection Management) for Windows fort.

## Installation der DCM (Data Collection Management) VM

- 1. Download der Data Collection VM (OVA-Format) unter https://de.ingrammicro.eu/services/services\_new/cockpit/tutorials-und-download (Dateigröße: ca. 500 MB)
- 2. vSphere Client für Deployment der Data Collection VM aufrufen
	- Menüpunkt > Datei > ".OVF-Vorlage bereitstellen"
	- VM Konfiguration vornehmen
- 3. Data Collection VM starten
- 4. Das DCM (Data Collection Management) kann nun über den Browser aufgerufen werden
	- URL hat Format: https://:8443
	- Benutzername "admin"
	- Passwort "admin" (Das Passwort kann später wie im Kapitel Administration der User für das DCM (Data Collection Management) beschrieben – geändert werden)

Hinweis: Bitte beachten Sie, dass es sich bei der SSL-Verschlüsselung des DCMs (Data Collection Management) um ein nicht von offizieller Stelle signiertes SSL-Zertifikat handelt und Ihr Browser eine Warnung einblendet – d.h. dass Sie dem Zertifikat/der Seite explizit vertrauen müssen.

## DCM (Data Collection Management) for Windows

DCM (Data Collection Management) for Windows wird aus Kompatibilitätsgründen für den Betrieb folgender Data Collectors benötigt:

- Microsoft Windows
- Veeam

Für den Betrieb des DCM (Data Collection Management) for Windows sowie den darauf basierenden Data Collectors wird ein Windows Host benötigt, da dieser aus lizenztechnischen Gründen nicht als Download angeboten werden kann.

#### Installation des DCM (Data Collection Management) for Windows und die Einrichtung der Data Collectors

Für die Installation des DCM (Data Collection Management) for Windows sowie der einzelnen Data Collectors stehen unter «>> MSI-Installer zum Download bereit.

Installation unter Windows Server 2012: Nach dem Öffnen des benötigten MSI-Installers mit Administrator-Rechten wird zunächst eine Warnung ausgegeben.

Per Klick auf "More info" wird die Option "Run anyway" freigeschaltet, welche die Installation des DCMs (Data Collection Management) und der einzelnen Data Collectors ermöglicht.

Die weitere Installation läuft selbsterklärend ab.

Installation unter Windows Server 2016: Für die Installation auf Windows Server 2016 wird die Commandline (CMD) mit Administrator-Rechten benötigt. Diese können Sie über das Startmenü öffnen. Anschließend werden das DCM (Data Collection Management) und die Data Collectors per msiexec installiert:

msiexec /i %PACKAGENAME%

Die weitere Installation läuft mit den entsprechenden Installer selbsterklärend ab.

#### Spezielle Anforderungen des DCM (Data Collection Management) for Windows

Neben den allgemeinen Prerequirements an die **DCM (Data Collection Management)** VM (Kapitel Prerequirements des DCMs (Data Collection Management)) sind für den Betrieb des DCMs (Data Collection Management) unter Windows folgende spezielle Anforderungen zu berücksichtigen.

- Windows Betriebssystem (>= Server 2012)
- Java 8 (Oracle)

## Prerequirements des DCMs (Data Collection Management)

#### System-Anforderungen Data Collection VM (Data Collector VM)

- vSphere Client
- 4 vCPUs
- 6 GB RAM
- $\cdot$  25 GB HDD

#### Firewall-Configuration-Matrix für die DCM (Data Collection Management) VM

Für die ordnungsgemäße Funktion des **DCMs (Data Collection Management)** werden neben den global erforderlichen Ports, je nach vorhandener Hard- und Software noch weitere spezifische Ports benötigt.

#### Firewall-Anforderungen

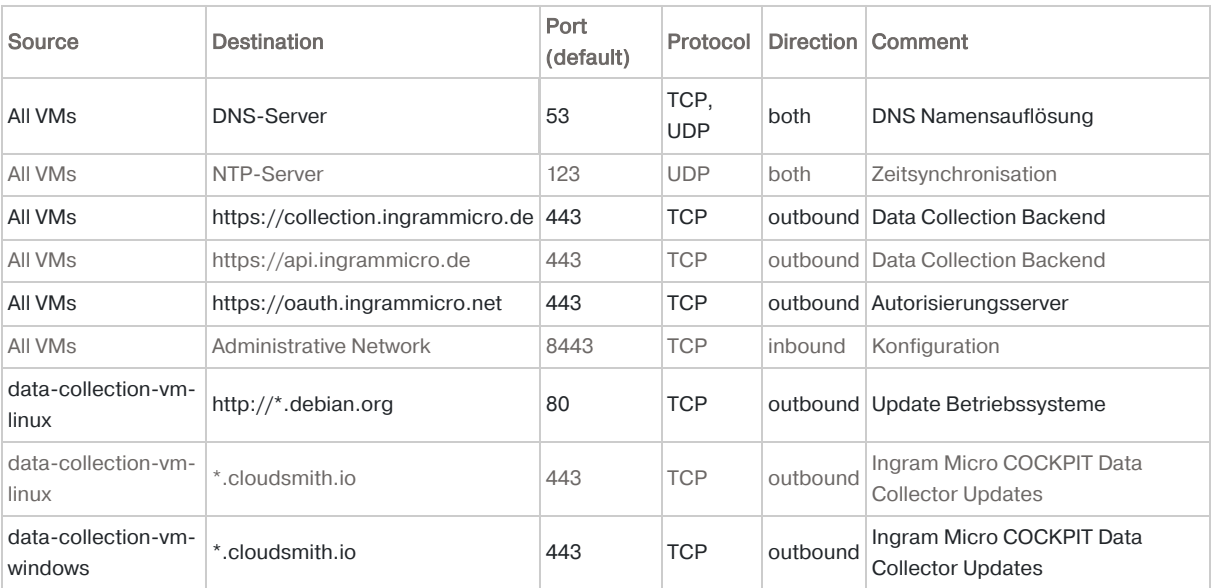

#### Spezifische Firewall-Anforderungen

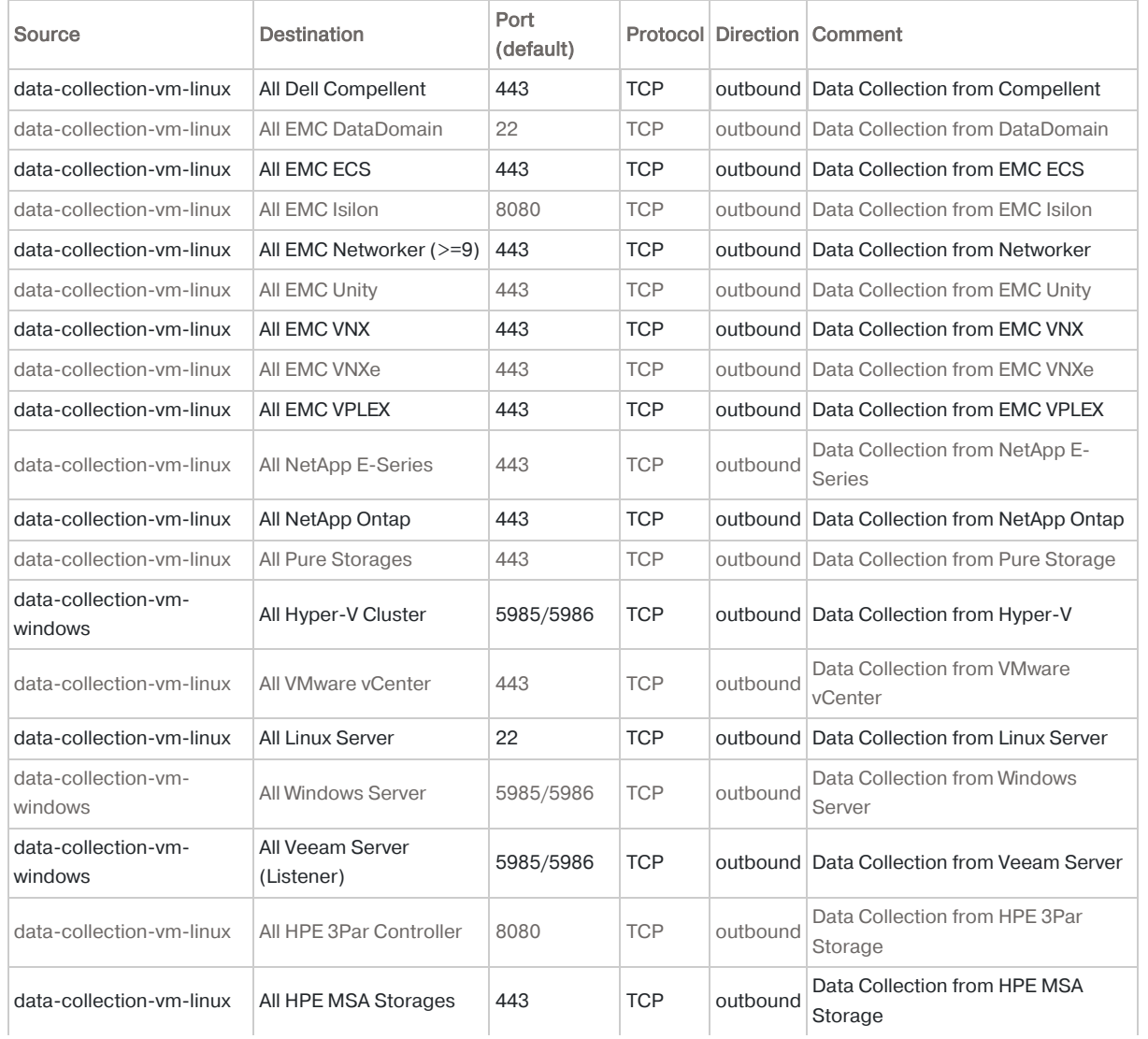

Kontakt **Impressum Datenschutz AGB** 

## Administration des Collection Management Tools

HINWEIS DCM (Data Collection Management) for Windows: Bei der Verwendung des DCM (Data Collection Management) for Windows werden die Software-Repositories nicht unterstützt. D.h. alle benötigten Data Collectors müssen manuell installiert werden (siehe Kapitel DCM (Data Collection Management) for Windows). Dies wird durch folgende Warnmeldung signalisiert:

Repository function is unavailable on this Operating System.

Die nachfolgenden Konfigurationsschritte laufen wie im folgenden Kapitel beschrieben ab.

Der "Quick Start"-Assistent führt Sie für jede anzubindende Hard-/Software durch einen vierstufigen Prozess, wobei der erste Schritt nur einmalig durchgeführt werden muss.

#### Global Configuration

In diesem Bereich kann die Umgebung des Ingram Micro COCKPITs eingestellt werden. Sofern Sie keine On-Premise-Installation des Ingram Micro COCKPITs haben, bestätigen Sie mit "Save & Next".

#### Core Login

Der Core Login dient der Autorisierung der Data Collector-Verwaltung gegenüber dem Ingram Micro COCKPIT Backend. Dies wird zur Konfiguration benötigt.

Per "Authenticate Client" öffnet sich die Login-Maske zur Ingram Micro COCKPIT Cloud, in welche Sie Ihren normalen Ingram Micro COCKPIT Login mit E-Mail Adresse und Passwort eingeben. Per Klick auf "LOGIN" führen Sie die Autorisierung durch.

#### Select Hard- & Software

In diesem Schritt wird das Collection Management Tool für die Hard-/Software konfiguriert.

Im ersten Schritt wird hierzu der entsprechende Hersteller (Vendor) ausgewählt.

Anschließend wird das gewünschte Produkt ausgewählt.

Schließlich können Sie eines Ihrer Systeme aus der, vorher im Ingram Micro COCKPIT angelegten, Soft-/Hardware per "Select" auswählen.

#### Data Collector Configuration

Konfiguration der Data Collectors mit relevanten Informationen (die Maske kann bei einzelnen Systemen abweichen)

Hostname: IP/FQDN der Hard-/Software Port: Port zur Kommunikation mit dem System (der Standard-Port wird als Ghost-Text angezeigt) Username: Username des Service-Users auf der Hard-/Software benötigt wird. Password: (und Wiederholung): zum Username gehöriges Passwort

Die Login Daten werden ausschließlich verschlüsselt & lokal gespeichert. D.h. diese werden nicht mit dem Ingram Micro COCKPIT Cloud Backend abgeglichen o.Ä.

Ingram Micro COCKPIT ID: bedarf keiner weiteren Einstellung

Wenn gewünscht, können Sie einen Kommentar hinterlegen.

Per Klick auf "Save" werden die Data Collector-Einstellungen für das System gespeichert. AGB

#### Summary

Der Data Collector für das spezifische System ist nun eingerichtet und die Hard- und Software im Ingram Micro COCKPIT wird mit den Usage- und Inventory-Daten beladen. Es können nun bei Bedarf weitere Konfigurationen auf demselben Weg angelegt werden.

#### Administration der User für das DCM (Data Collection Management)

Im Bereich "Settings", Tab "User Management" können das DCM (Data Collection Management) Admin Passwort geändert (empfohlen) und weitere Benutzer eingeladen werden. Diese Schritte sind optional.

#### Globale Data Collector-Einstellungen

#### • Menü: "Global Data Collector Settings"

- Eintragen der URL für die DC (Data Collection) API (Data Collection API)
- Eintragen der URL des OAuth Servers
- Default Settings für DC (Data Collection) API & OAuth Server-URL können alternativ geladen werden. > "Load Defaults"
- Mittels "Save" bestätigen (Hinweis: Die Eingaben verschwinden, sind aber nach einem Reload wieder verfügbar.)

## Administration des Cockpits

### Administration der Cockpit-User

Im Ingram Micro COCKPIT können weitere User eingeladen, freigeschaltet oder entfernt werden. Nur User, die im Ingram Micro COCKPIT angelegt wurden, können die Berechtigungen bekommen, Informationen in dem Tool einzusehen. Im Folgenden wird beschrieben, welche Schritte durchgeführt werden müssen, um die User im Ingram Micro COCKPIT zu verwalten.

#### Einladen weiterer Benutzer

- Anmeldung im Ingram Micro COCKPIT unter https://cockpit.ingrammicro.de
- Menü: "Administration" > "Organisationsverwaltung"
- Rechtsklick auf die "Benutzerrollen" der OU (Organization Unit), für die ein weiterer User eingeladen werden soll > Kontextmenü > "Erstellen"
	- Username (E-Mail-Adresse) eines weiteren Nutzers eintragen, dem der Zugang gewährt werden soll
		- Weiterer Prozess erfolgt analog zur normalen Registrierung im Ingram Micro COCKPIT:
			- Der Nutzer erhält eine Einladungs-E-Mail mit einem Link zur Aktivierungsseite
			- Dieser setzt das Passwort für seinen Login
			- Nach erfolgreichem Setzen des Passwortes folgt eine E-Mail- Bestätigung mit Link zum Ingram Micro COCKPIT und die Registrierung ist abgeschlossen
			- Der Nutzer kann sich nun auf https://cockpit.ingrammicro.de mit seinen gewählten Login-Informationen anmelden
	- Benutzerrolle für diesen Nutzer festlegen (Administrator oder einfacher Benutzer mit ausschließlich Leserechten)

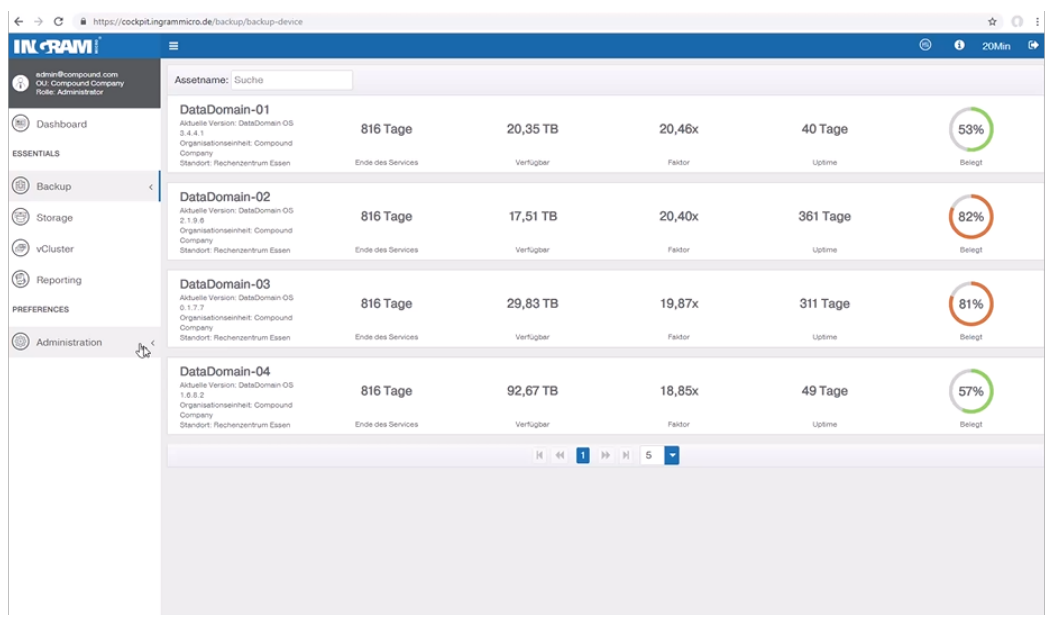

#### Autorisierung und Zuweisung weiterer Nutzer zu einer OU (Organization Unit)

- Anmeldung im Ingram Micro COCKPIT unter https://cockpit.ingrammicro.de
- Menü: "Administration" > "Organisationsverwaltung"
- Rechtsklick auf die "Benutzerrollen" der OU (Organization Unit) > Kontextmenü > "Autorisieren"
	- Weiteren Benutzer wählen (der noch nicht in der OU (Organization Unit) unter Benutzerrollen auftaucht) ◦ Benutzerrolle zuweisen (Administrator, Benutzer etc.)

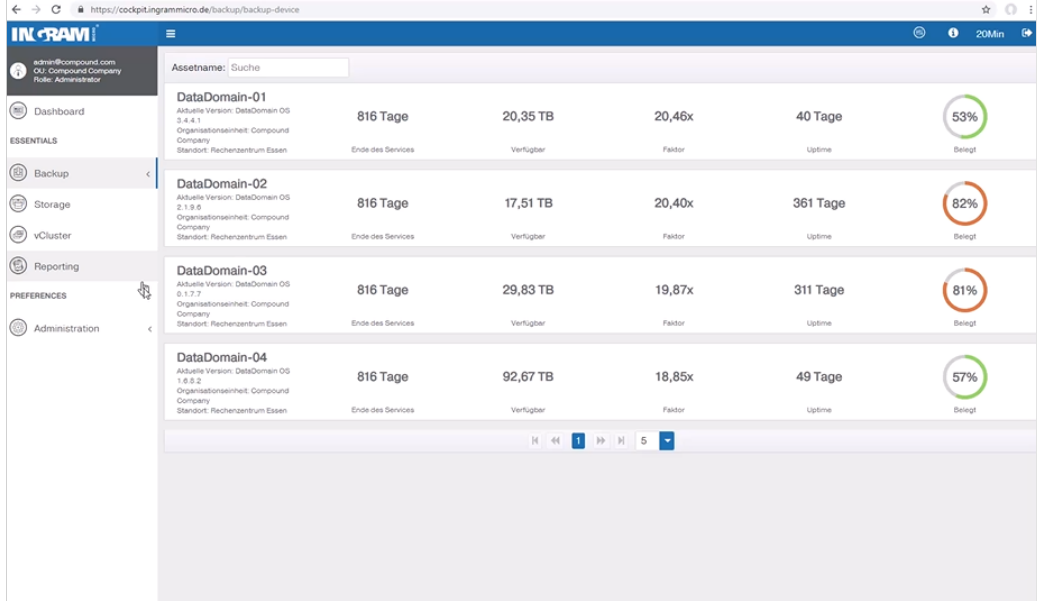

### Erstellung weiterer Organisationseinheiten

- Anmeldung im Ingram Micro COCKPIT unter https://cockpit.ingrammicro.de
- Menü: "Administration" > "Organisationsverwaltung"
- Rechtsklick auf die "Benutzerrollen" der OU (Organization Unit), für die ein weiterer User eingeladen werden soll > Kontextmenü > "Erstellen"
	- Namen der weiteren OU (Organization Unit) eingeben > Erstellen klicken

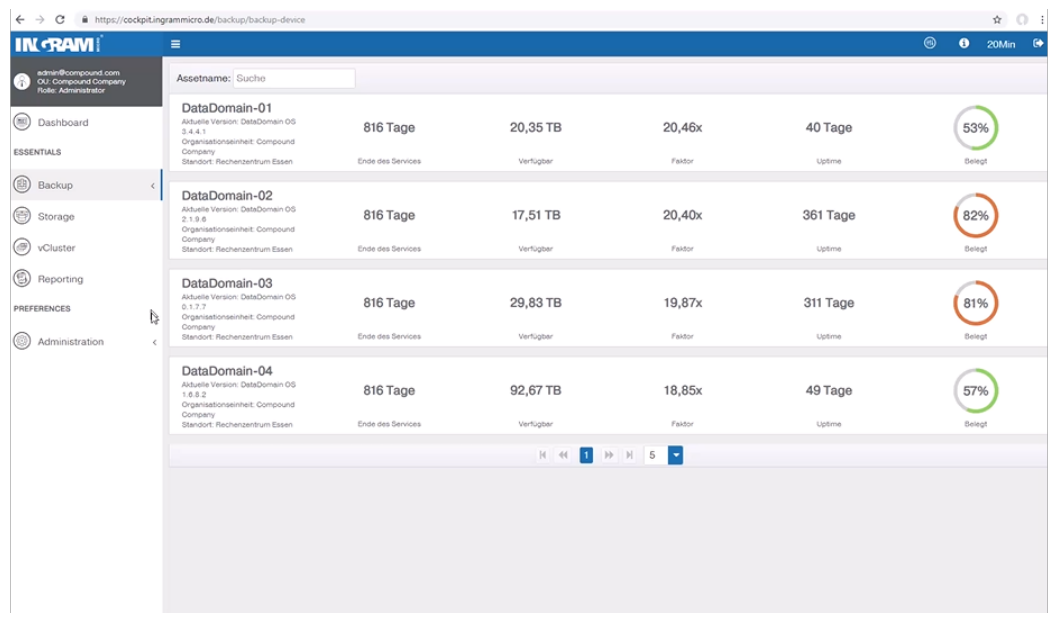

### Hard- und Software-Administration

#### Die Kunden-Ansicht der Hard- und Software

Die Verwaltung und Übersicht aller Ihrer Hard- und Software ist unter "Administration" > "Assets" zu finden.

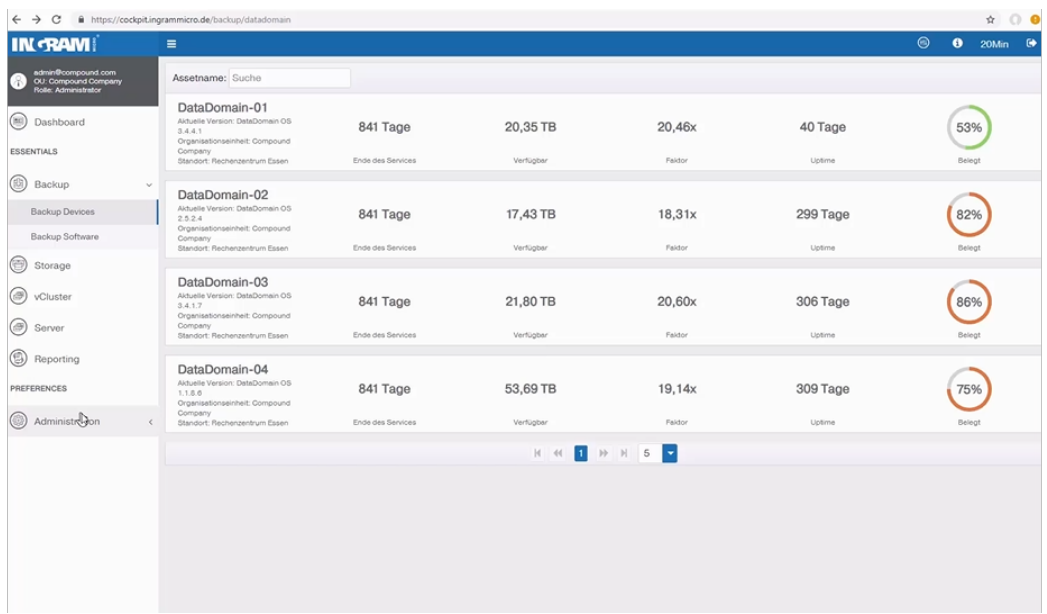

### Freigabe der Hard- und Software-Daten an einen Partner

Um Hard-/Software-Informationen mit einem Partner zu teilen, gibt es verschiedene Möglichkeiten. Zum einen können sämtliche Hard-/Software-Informationen einer OU (Organization Unit) per Freigabe des OU (Organization Unit)-Keys geteilt werden. Zum anderen können auch Informationen zu einzelner Hard- oder Software freigegeben werden.

#### Freigabe einzelner Hard- und Software

Um einem Lieferanten/Reseller Hard- oder Software zuzuweisen (damit dieser die KPIs (Key Performance Indicator) Ihrer Systeme ebenfalls einsehen kann), benötigt dieser den spezifischen System-Schlüssel. System-Schlüssel (System-Keys) können Sie wie folgt auslesen:

- Anmeldung im Ingram Micro COCKPIT unter https://cockpit.ingrammicro.de
- Detail-Ansicht von einer Hard- oder Software-Komponente öffnen (Bsp. Dell EMC NetWorker)
- Auf das Schlüssel-Symbol klicken > Es öffnet sich ein Pop-Up-Fenster
- Geben Sie die E-Mail-Adresse Ihres Distributors oder Lieferanten/Reseller ein und verschickten Sie den System-Schlüssel via E-Mail an den gewählten Empfänger.

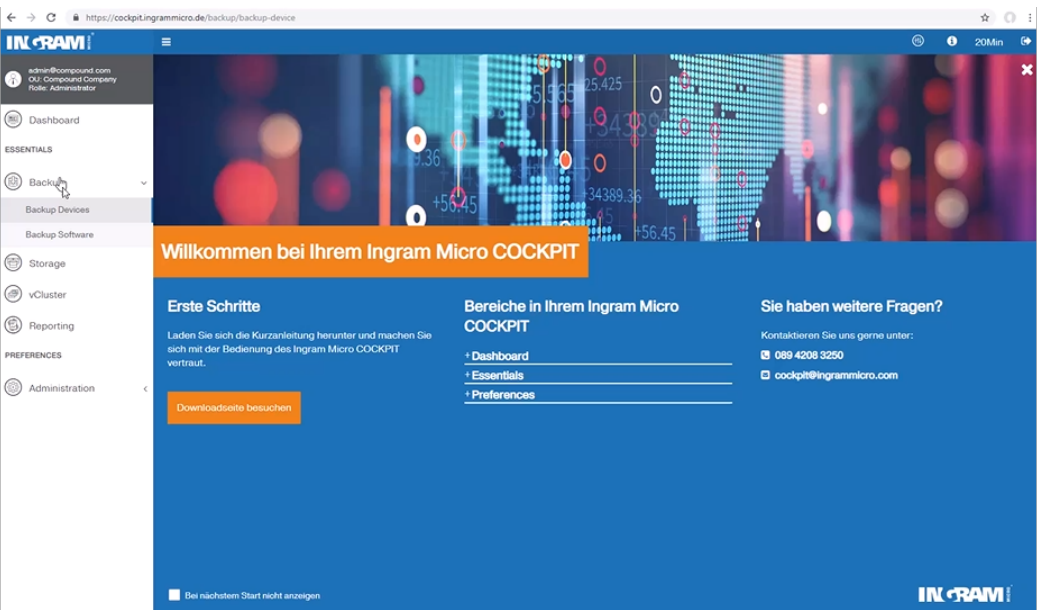

#### Bereitstellung von Hard- und Software-Informationen für Lieferant oder Distributoren

Soll einem Lieferanten/Reseller oder einem Distributor die Möglichkeit eingeräumt werde, weitere Hard- und Software für Ihre OU (Organization Unit) anzulegen, benötigt dieser von Ihnen den entsprechenden OU (Organization Unit)-Schlüssel. OU (Organization Unit)-Schlüssel können Sie wie folgt auslesen:

- Anmeldung im Ingram Micro COCKPIT unter https://cockpit.ingrammicro.de
- Menü: "Administration" > "Organisationsverwaltung"
- Rechtsklick auf den Firmennamen bzw. die OU (Organization Unit) > Es öffnet sich ein Kontextmenü > "OU (Organization Unit)-Schlüssel senden" wählen > Es öffnet sich ein Pop-Up-Fenster
	- Hinweis: Sie benötigen Administrator-Rechte in der OU (Organization Unit), dessen Schlüssel Sie auslesen und verschicken möchten.
- Geben Sie die E-Mail-Adresse Ihres Distributors oder Lieferanten/Reseller ein und verschicken Sie den OU (Organization Unit)-Schlüssel via E-Mail an diesen gewählten Empfänger.

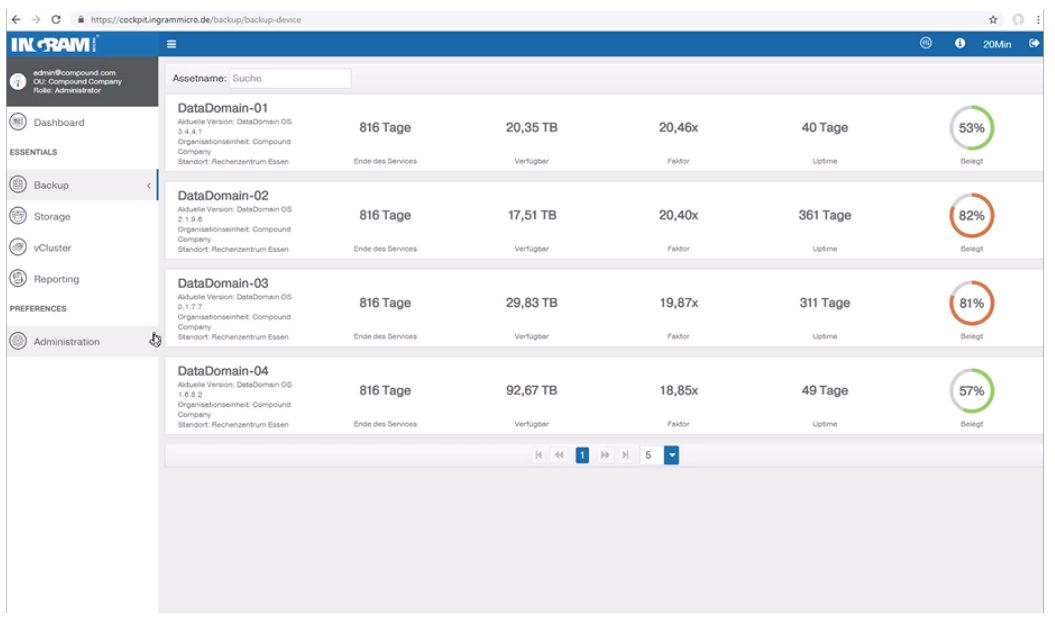

Herzlichen Glückwunsch, Sie haben die Integration Ihrer Organisation in das Ingram Micro COCKPIT abgeschlossen. Sie können nun weitere Hard- oder Software integrieren, um Ihre IT-Infrastruktur im Blick zu behalten.

Bei Fragen und Anregungen freuen wir uns über einen Anruf unter 089-4208 3250 oder eine E-Mail an unseren Support an cockpit@ingrammicro.com